**Initial setup: these instructions are for getting a version of the linux operating system working on your Windows machine. This allows you to use the same linux commands (e.g. for navigation and making directories) as you would on a remote linux machine. These also show you how to install the Anaconda distribution of python in that linux environment, and make plots appear.**

**Thanks to Amanda Manaster, Alexander Islas and other students from the 2020 Effective computing class for putting this together.**

**NOTE: You can also have a separate installation of Anaconda python that works directly in your Windows operating system. Just get the most recent graphical installer for Windows from here: https://www.anaconda.com/ and follow their directions.**

### **1) Activate WSL**

- a) Navigate to: Control Panel>Programs>Programs and Features>Turn Windows features on and off
- b) Check: Windows Subsystem for Linux
- c) Click OK and let system reboot

# **2) Getting Linux**

- a) Go to Microsoft Store and search for Ubuntu
- b) Download Ubuntu for Windows
- c) Open Ubuntu and create a user account and password
	- i) Note: from here, using bash in the windows Command Prompt gets you to the same Linux style prompt.
- d) In Ubuntu, enter: sudo apt-get update && sudo apt-get upgrade

# **3) Install Python in Ubuntu:**

- a) Find the latest version of Anaconda for Linux at: https://repo.anaconda.com/archive/ in any browser.
	- i) Find the version with "Linux-x86 64.sh" at the end.
	- ii) Find the version number as "Anaconda3-{version\_number}-Linux"
	- iii) Use that version number in step 3.b and 3.c without the curly brackets.
- b) Enter: wget https://repo.anaconda.com/archive/Anaconda3- {version\_number}-Linux-x86\_64.sh
- c) Enter: bash Anaconda3-{version number}-Linux-x86 64.sh, and wait.
- d) When prompted, select 'yes' to add to PATH, selection defaults to 'no'
- e) Enter: conda list, if this shows an error about 'command not found', conda was not added to path, continue, else skip to step 4.
- f) Enter: nano ~/.bashrc
- g) At the bottom of the file add: export PATH=~/anaconda3/bin:\$PATH , save and close file. Using Ctrl  $+$  o and then ctrl  $+ x$
- h) Enter: source  $\sim$  / bashrc
- i) Enter: conda list, now you should end up with a list of available modules

# **4) Update Python:**

a) Enter: conda update --all

- b) Pip install
	- i) Try: pip install netCDF4 seawater gsw
	- ii) For the modules that give an error (often gsw), continue to 4.c
- c) Conda install
	- i) conda install [package\_name], without brackets.
	- ii) For the modules that give an error, continue to 4.d
- d) Conda install through channels
	- i) conda install -c conda-forge [package name], without brackets.

### **5) Verify that Python works in Ubuntu:**

- a) Enter: ipython --pylab
	- b) Enter:
- import matplotlib.pyplot as plt
- import numpy as np
- $x = npu1$ inspace(0,10,1000)
- $y = np \cdot sin(x**2)$
- plt.plot(x,y)
- c) If the plot doesn't show, continue to step 6 or within the same ipython enter:
	- plt.savefig("[filepath]/[filename].png")

# **6) To display graphics from Ubuntu:**

- a) Download and install Xming X Server for Windows
	- i) https://sourceforge.net/projects/xming/
	- ii) Keep the default settings
- b) Launch Xming
	- i) It should show up in your system tray (the X icon being visible means it's running)

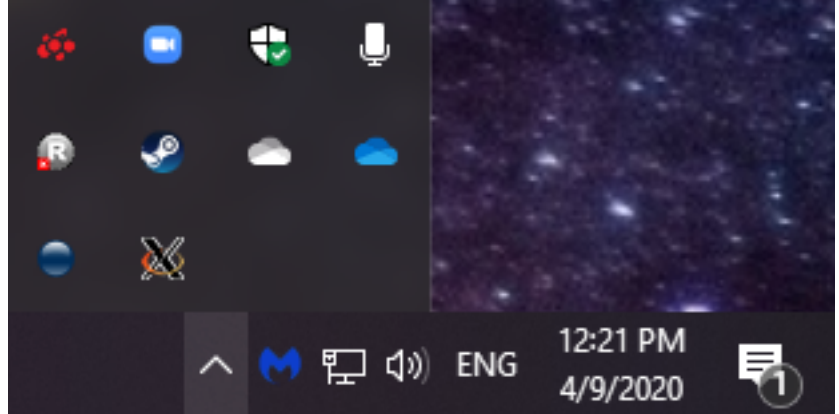

- c) Tell Ubuntu where to display the graphics
	- i) export DISPLAY=localhost:0.0
- d) Add the previous command to  $\gamma$ , bashrc to make it permanent
	- i) nano ~/.bashrc
	- ii) Add export DISPLAY=localhost:0.0 to the end of the file and save it (Ctrl+O to write to the file, hit 'enter', then Ctrl-X to exit)
- e) Run source ~/.bashrc
- f) Try Step 5 again
- g) If step 5 still doesn't show the plot, check your backend in ipython
- i) Enter: import matplotlib and then matplotlib.get\_backend()
- ii) If the backend is agg, go to the next step.
- h) Install libraries to get the correct backend (for Ubuntu, we want our backend to be TkAgg).

i) sudo apt-get install tcl-dev tk-dev python-tk python3-tk

**7) Try Step 5 again, but enter ipython --pylab=tk to set the backend.**